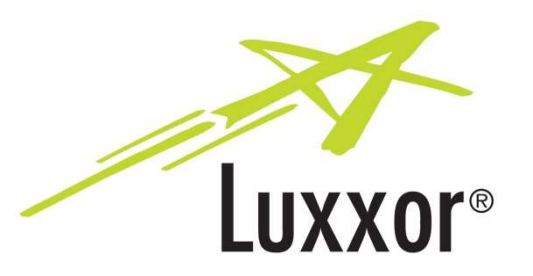

User Guide

# Luxxor® LTC Video Camera

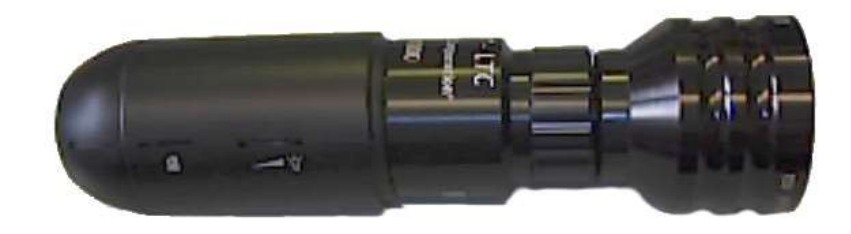

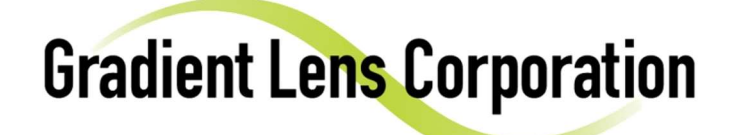

207 Tremont Street, Rochester, New York 14608

 800.536.0790 Fax: 585.235.6645

www.gradientlens.com info@gradientlens.com

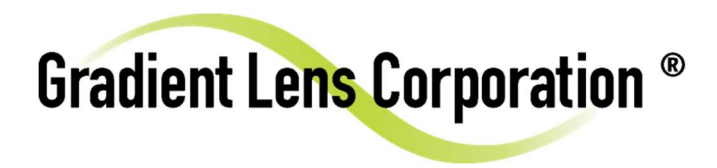

## Getting Started

The Luxxor<sup>®</sup> LTC can display images through a computer running Windows, or directly to an HDMI display.

### Connections:

The Luxxor<sup>®</sup> LTC has two connectors on its end – one for HDMI and one for USB & Power.

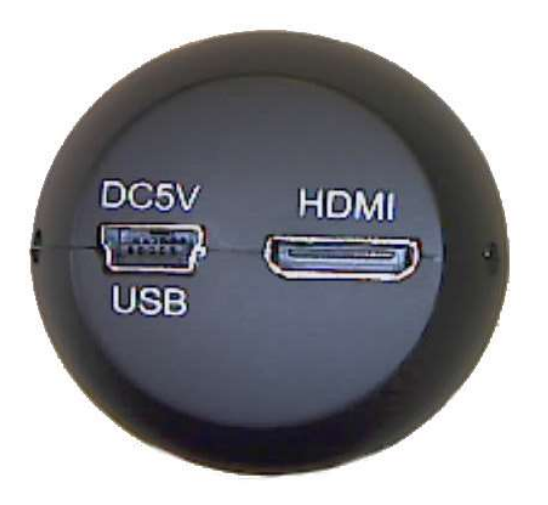

#### To view images on an HDMI display –

Connect the included HDMI cable to the camera and the display.

Connect the included USB cable to the camera and to the included power supply.

Plug the power supply into a 110V AC power outlet. Wait a few seconds for an image to appear. If it does not appear, push the power button on the side of the camera and wait again.

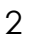

While in HDMI mode camera settings are displayed and adjusted onscreen using the buttons on the side of the camera.

This device complies with part 15 of the FCC Rules. Operation is subject to the following two conditions: (1) This device may not cause harmful interference, and (2) this device must accept any interference received, including interference that may cause undesired operation.

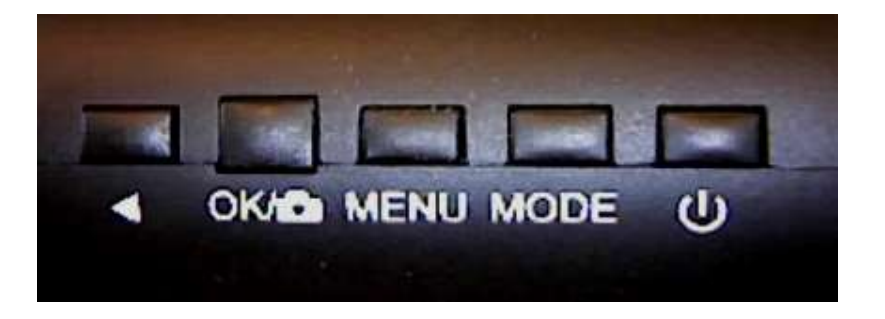

From Right to Left –

The Power Button turns the camera on or off.

The Mode button switches between live and captured image display.

The Menu button toggles the onscreen menu, and steps through two main menu windows.

The OK/Capture button captures an image and stores it on the Micro SD card, if installed. While using the onscreen menu, this button is used to confirm a selection.

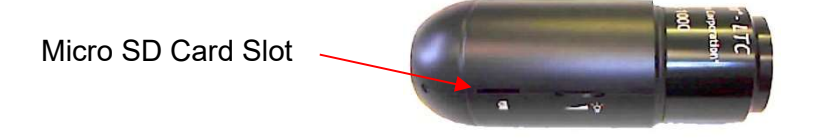

The Selector button cycles through menu options or settings while the onscreen menu is displayed. When in normal viewing mode, this button toggles the onscreen display of certain settings such as exposure, capture resolution, etc.

#### To view images on a Windows computer –

Download and install the Video ToolBox Pro software from this link: www.zarbeco.us/fas/download/vtb2155.exe

If the installer asks for a password, use "windows 10" without the quotes.

Connect the camera. Video Toolbox Pro will not run without a camera installed. Connect the included USB cable between the camera and the computer. Do not have the HDMI cable connected. The computer should automatically recognize the camera. Start Video ToolBox Pro from the Windows start menu or the desktop icon. The help button in the software provides more information on the program features.

Note: If the Video ToolBox Pro image freezes due to an accidental disconnection or push of the Power button on the camera (not because you clicked on the image Freeze button at the top of the screen), then you must restart Video ToolBox Pro with the camera on and cable connected.

#### Connecting a borescope -

Connect the camera to your borescope. Pull back the grooved ring on the video coupler and insert the borescope's eyecup into the coupler lens as far as it will go. Then release the grooved ring.

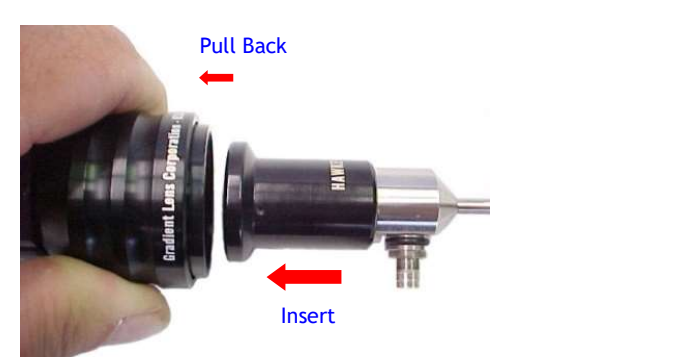

#### Customer Service:

Should service of the equipment be required: Call Gradient Lens Corporation to obtain a return material authorization (RMA) number and shipping directions.

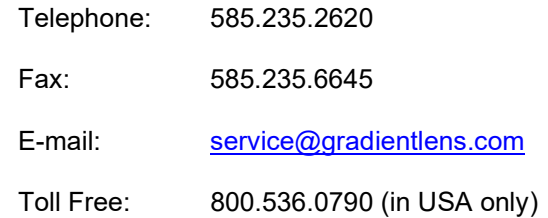

#### Warranty

Gradient Lens Corporation warrants the Luxxor® LXC camera and LXC-LED light source to be free of defects in material and workmanship and to perform in accordance with the manufacturer's specifications when subject to normal use and service for a period of one year from the date of purchase. Gradient Lens Corporation will either repair or replace components found to be defective or at variance from the manufacturer's specifications within this time frame at no cost to the customer. It shall be the purchaser's responsibility to return the instrument to the authorized service center.

This warranty does not cover breakage or failure due to tampering, misuse, neglect, accidents, improper installation, modification, shipping, or to improper maintenance, service and cleaning procedures. This warranty is also void if the instrument is not used in accordance with the manufacturer's recommendations, or if required service is performed by anyone other than a Gradient Lens Corporation authorized agent. No other express or implied warranty is given.

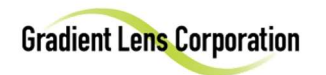